## **FAQ03 –**如何檢閱線上瀏覽公文

一、 **FAQ** 說明:

欲檢閱線上瀏覽公文,請參照本 FAQ 操作。

## 二、 操作說明:

於 AKI800 綜合查詢作業點擊「線上瀏覽」後系統會跳出以下提示訊息:「請 由檢索側屜調閱公文影像」,此時請點擊電子公文系統分頁即可切換至側屜。

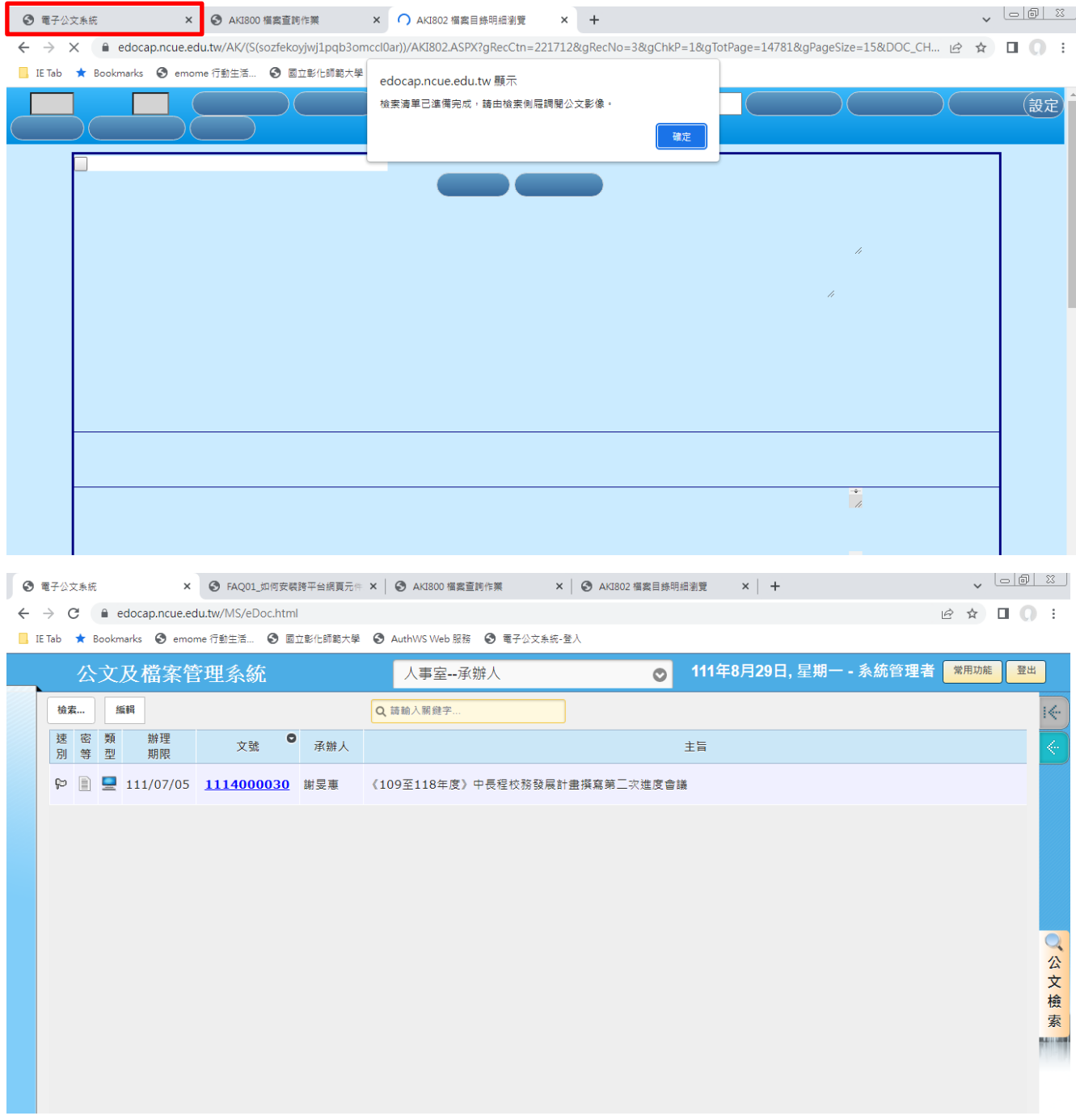